### Online trading made easy

### Overview

Thank you for choosing **UTRADE Web**, which offers you a hassle-free online trading experience with a wide range of reliable features and tools which empower you to capitalize on market opportunities around the world.

# Login

To login to the **UTRADE Web** 

- a) Go to Login and select **Equities** on the top of the homepage
- b) Key in your User Name / User ID and Password in the Log in section
- c) Click on Log in

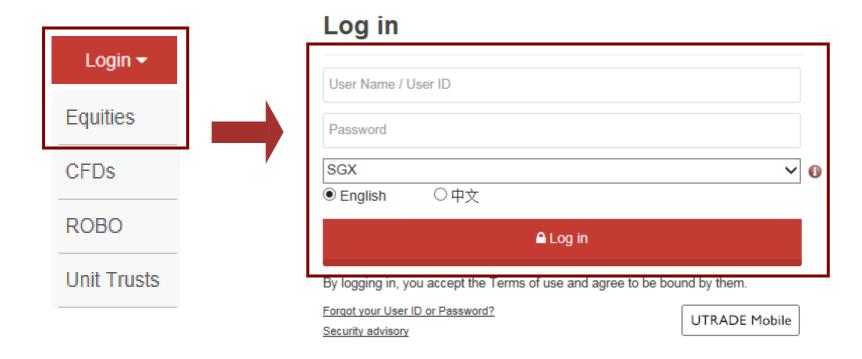

For security purposes, you will be prompted to change your password upon your first login.

The password is case sensitive. It must be alphanumeric and between 6 to 12 characters.

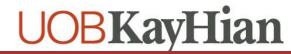

### **Surveying The Market**

- 1. For First Time Login
- You will be prompted to change your password when you login for the first time. After your password is changed successfully, the Terms and Conditions governing internet trading will be displayed. Clients are advised to read the Terms and Conditions carefully then proceed to accept the internet trading Terms and Conditions.
- After you have accepted the internet trading Terms and Conditions, please proceed to Account Management tab and select Account Details page. It is a requirement by the Exchanges to submit a one-time acceptance of Agreement prior to trading. Kindly click on the respective Exchanges for acceptance of Agreement.
- c) After acceptance of the terms & conditions, click on the **Trade** tab and select **Prices**.

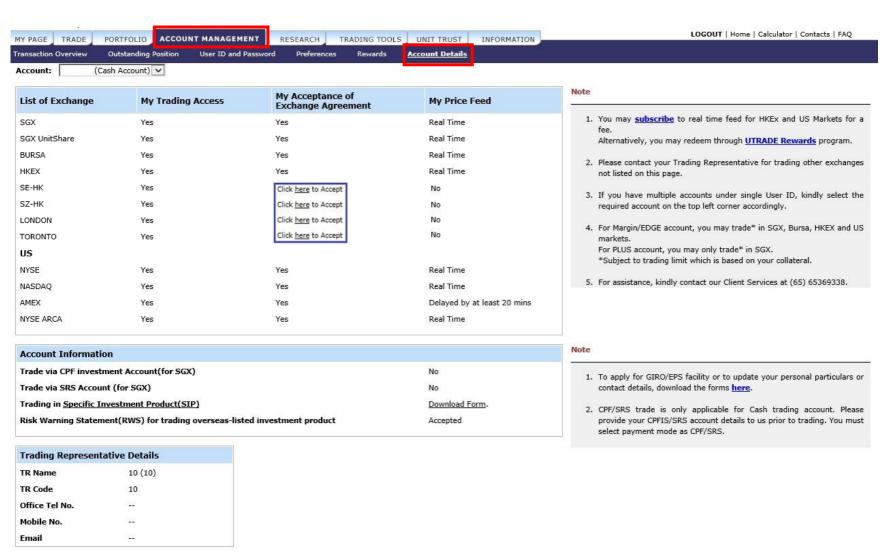

### **Surveying The Market**

- d) Select SGX, SGX UnitShare, BURSA, HKEX, SE-HK, SZ-HK, NYSE, NASDAQ, AMEX, NYSE ARCA, London, Toronto or All US Market from the Market dropdown on the top right hand corner to access your preferred market.
- e) Click on the respective links above the prices to view **Top Volume**, **Top Gainer**, **Top Loser**, **Top % Gainer**, **Top Value**

(Top X is not available for SE-HK, SZ-HK.)

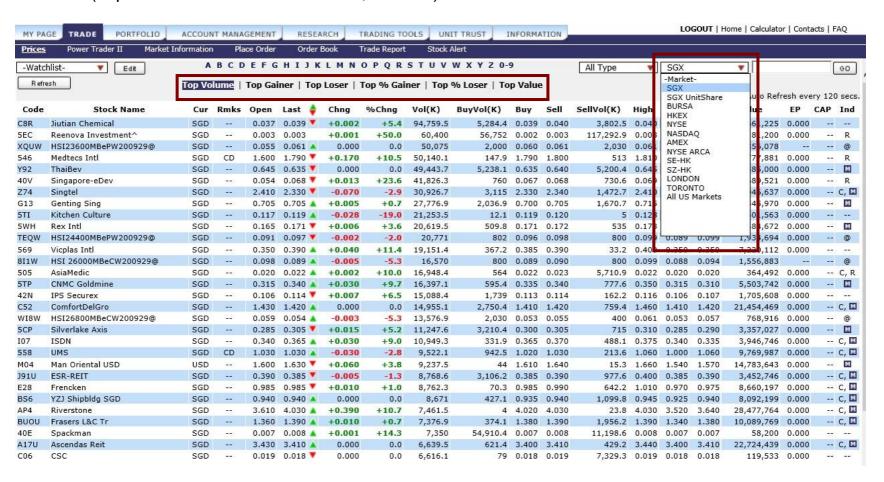

Depending on the price mode setting, you will have access to streaming or snapshot price movements to multiple markets.

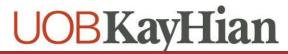

# Surveying The Market

- 2. Accessing Your Watchlist:
- a) Select any of your 6 Watchlists from the dropdown on the top-left corner of the Prices page
- b) Enter the Stock Code on the top-right corner and click on Add to add to your watchlist.

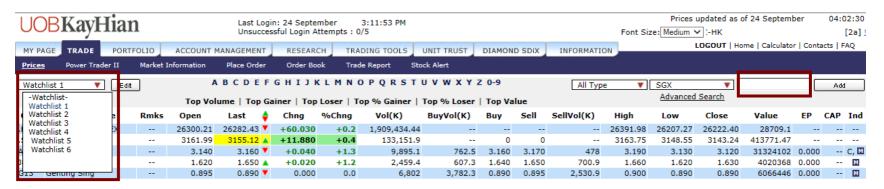

# **Surveying The Market**

c) To remove a counter from your watchlist, right-click on the stock and select **Remove From Watchlist**.

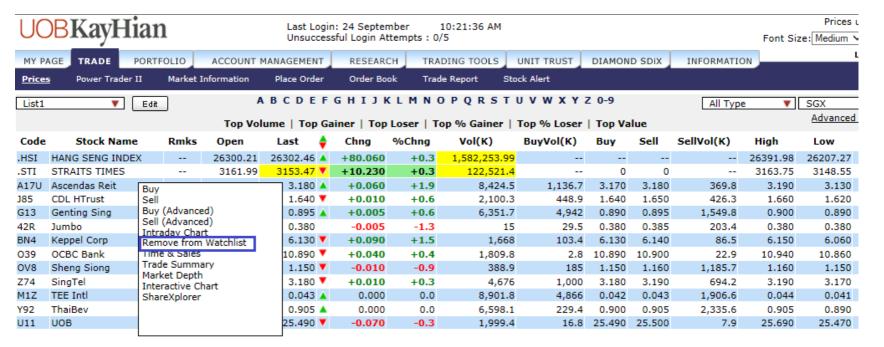

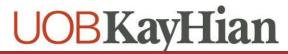

# **Surveying The Market**

- 3. Search for Stocks
- a) The Search Function is available on the top right corner of the Price page
- b) Select
  - Security Type
  - Exchange
- c) Enter the Stock Code/Name
- d) Click GO
- e) The Search Quote Results will be displayed

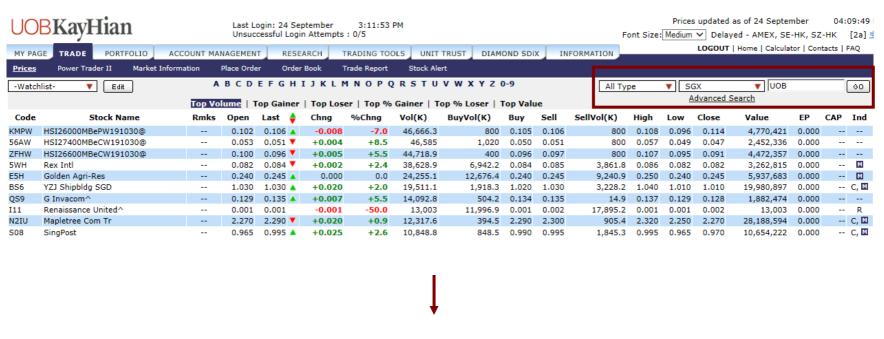

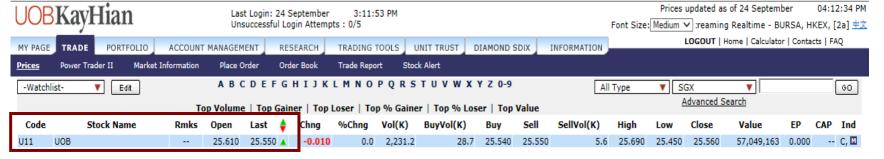

### **Surveying The Market**

#### 4. Advanced Search

The Advanced Search Function allows you to perform search based on search criterion

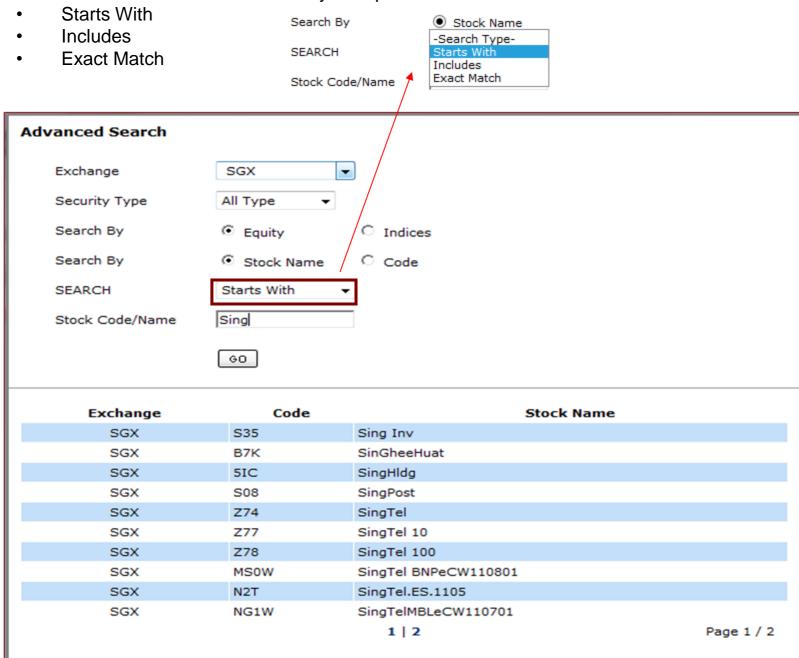

### **Surveying The Market**

d) Click on the **Edit** button to further customize the respective watchlists. Click on **Save** button.

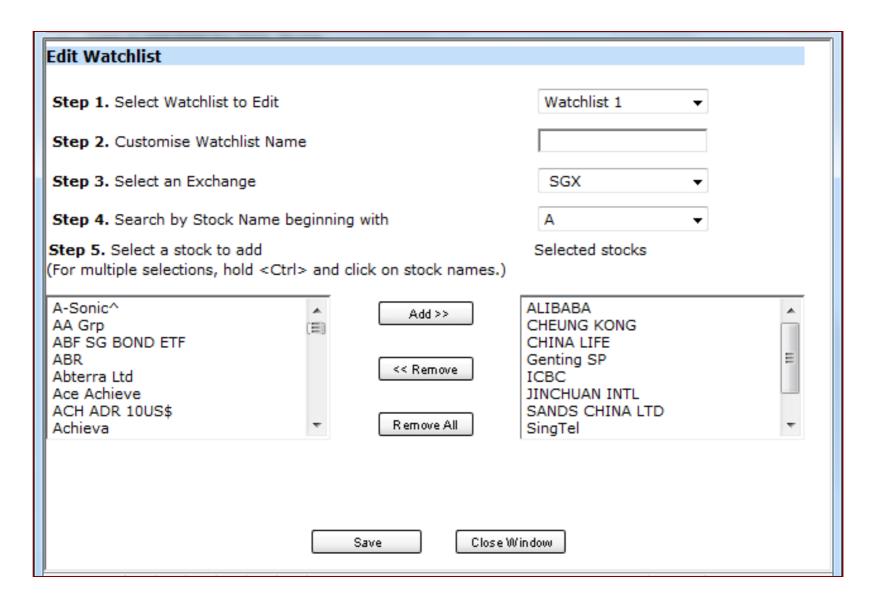

Bringing you more flexibility, you can now add both local and foreign stocks and indices within the same Watchlist.

You can create up to 6 Watchlists (maximum 30 stocks on each watchlist).

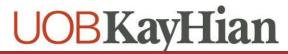

# **Accessing Additional Data**

- 1. To view additional information
  - a) Right-Click on any stock on the Price page to access to the Quick Menu

| N21  | Noble                 |       |                                   | 0.175 | 0.174 🔻 | +0.001 | +0.6   | 72,288.6 | 9,136.4  | 0.174 | 0.175 |
|------|-----------------------|-------|-----------------------------------|-------|---------|--------|--------|----------|----------|-------|-------|
| A78  | LionGold              |       |                                   | 0.001 | 0.001   | -0.001 | -50.0  | 37,967.2 |          |       | 0.001 |
| 5GF  | Nico Steel^           | Dung  |                                   | 0 013 | 0.012   | -0.001 | -7.7   | 31,226.2 | 14,946.3 | 0.011 | 0.012 |
| AAJ  | SunMoonFood           |       | Sell<br>Buy (Advanced)            |       | 0.108 🔻 | 0.000  | 0.0    | 22,253.5 | 234.4    | 0.108 | 0.109 |
| AFC  | Yuuzoo                |       |                                   |       | 0.146 🔻 | +0.006 | +4.3   | 18,631.8 | 1,378    | 0.146 | 0.147 |
| CASW | HSI23600UBeCW170427@  | •     | (dvanced                          | 17    | 0.131 🔺 | +0.006 | +4.8   | 18,573.2 | 1,000    | 0.130 | 0.131 |
| CDSW | HSI22800VTeCW170330@  |       | Watchlist                         | 7     | 0.175 🛦 | +0.010 | +6.1   | 16,174.8 | 323.7    | 0.174 | 0.175 |
| CCXW | HSI23400MBeCW170227@  | • 1   | ay Chart<br>& Sales               | d     | 0.079   | +0.005 | +6.8   | 15,617   | 500      | 0.079 | 0.080 |
| 5DM  | Ying Li Intl          | •     | Summary                           | 4     | 0.160 ▼ | -0.003 | -1.8   | 13,120.9 | 476.9    | 0.160 | 0.161 |
| CCFW | HSI23800MBeCW170330@  | Marke | t Depth ´                         | 3     | 0.100 ▼ | +0.003 | +3.1   | 11,430   | 500      | 0.100 | 0.101 |
| Z74  | SingTel               | • •   | Interactive Chart<br>ShareXplorer |       | 3.880 🛦 | +0.040 | +1.0   | 10,451.8 | 687.2    | 3.870 | 3.880 |
| CEAW | HSI23188VTeCW170529@  | Share |                                   |       | 0.179 🔺 | +0.009 | +5.3   | 9,675.6  | 350      | 0.178 | 0.179 |
| L20  | LifeBrandz            |       |                                   | 2     | 0.002   | 0.000  | 0.0    | 9,571.8  | 12,128.2 | 0.002 | 0.003 |
| CCHW | HSI22400MBePW170330@  | ll    |                                   | 7     | 0.118 🔻 | -0.009 | -7.1   | 9,518.9  | 500      | 0.118 | 0.119 |
| G13  | Genting Sing          |       |                                   | 5     | 0.965   | +0.005 | +0.5   | 8,324.2  | 1,217.7  | 0.965 | 0.970 |
| 5GZ  | AA                    |       |                                   | 0.043 | 0.042   | -0.002 | -4.5   | 8,205    | 3,033    | 0.041 | 0.042 |
| MC0  | Global Logistic       |       |                                   | 2.620 | 2.620 🛦 | +0.010 | +0.4   | 7,727.8  | 2,031.7  | 2.610 | 2.620 |
| CDPR | Tat Hong R            |       |                                   | 0.003 | 0.011   | +0.008 | +266.7 | 7,144.9  | 54.7     | 0.009 | 0.010 |
| 41S  | Magnus Energy         |       |                                   | 0.001 | 0.001   | 0.000  | 0.0    | 6,800    |          |       | 0.001 |
| K71U | Keppel Reit           |       | CD                                | 1.015 | 1.020 🔺 | -0.025 | -2.4   | 6,784    | 783.9    | 1.015 | 1.020 |
| 5EN  | Midas                 |       |                                   | 0.230 | 0.235 🔻 | +0.005 | +2.2   | 6,563.6  | 44.4     | 0.235 | 0.240 |
| CCVM | LICTOOOOMDADWI 70007@ |       |                                   | 0.047 | 0.047   | 0.006  | 11.0   | 6 201 E  | EOO      | 0.046 | 0.047 |

- b) To View Intraday Chart
- Select Intraday Chart on the Quick Menu
- \* Available for SGX / BURSA / (for subscribers of HK real-time prices) HKEX

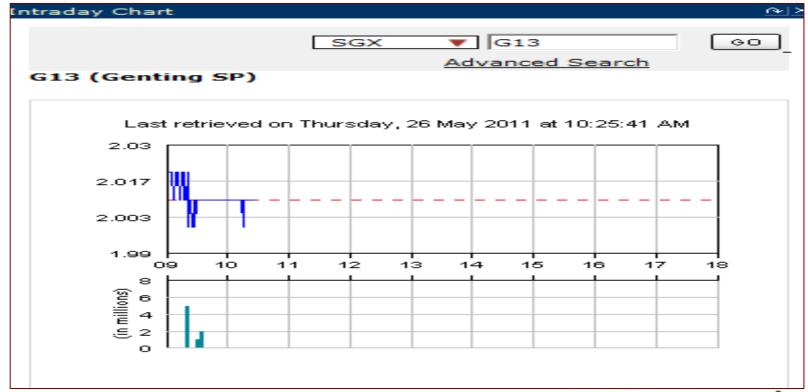

### **Accessing Additional Data**

c) To View Time and Sales (Available for SGX / Bursa / HKEX)
Select Time and Sales on the Quick Menu

The time and sales include every trade that occurs for a particular share in a trading day, and provides the following information:

- a. Date and Time: The date and the time that the trade occurred
- b. Price: The price at which the trade occurred
- c. Volume: The number of shares that were traded
- d. Trade type: 'B' denote Sold to Buyer or 'S' denote Bought from Seller

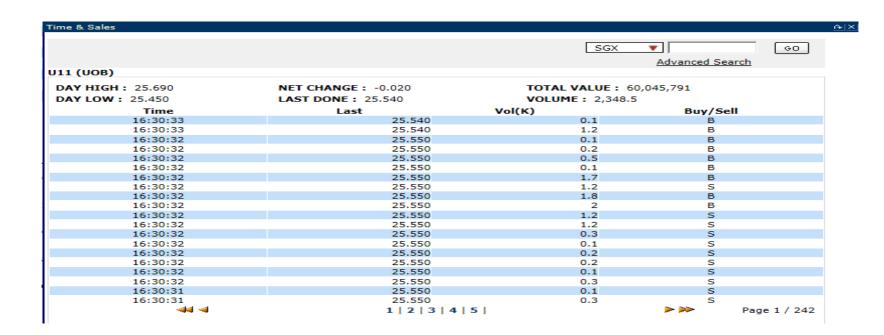

### **Accessing Additional Data**

d) To View Trade Summary (Available for SGX / Bursa / HKEX)
Select Trade Summary on the Quick Menu

Trade Summary shows a consolidated table of the trade done for a stock by prices and number of trades:

a. Price: The price at which the trade occurred

b. Trades: Number of trades done

c. Volume: The number of shares that were traded

d. Buy Vol: Volume 'Sold to Buyer'

e. Sell Vol: Volume 'Bought from Seller'

| Summary  |             |         |           |                       |            |  |  |  |
|----------|-------------|---------|-----------|-----------------------|------------|--|--|--|
| Summary  |             |         |           |                       |            |  |  |  |
|          |             |         | SGX       | ▼                     | 60         |  |  |  |
|          |             |         |           | Advanced :            | Search     |  |  |  |
| (UOB)    |             |         |           | Advanced .            | Search     |  |  |  |
| (000)    |             |         |           |                       |            |  |  |  |
| WEIGHTED | AVG PRICE:  | 25.5676 | LAST DONE | PRICE: 25.5           | 560        |  |  |  |
| SPREAD/P | RICE RATIO: | 0.0004  | AVG TRADE | AVG TRADE SIZE: 0.489 |            |  |  |  |
| Last     | Trades      | Vol(K)  | BuyVol(K) | Mid                   | SellVol(K) |  |  |  |
| 25.450   | 2           | 0.6     | 0.6       | 0                     | 0          |  |  |  |
| 25.460   | 52          | 15.8    | 4.4       | 0                     | 11.4       |  |  |  |
| 25.470   | 200         | 54.5    | 39        | 0                     | 15.5       |  |  |  |
| 25.480   | 239         | 72.5    | 28.7      | 0                     | 43.8       |  |  |  |
| 25.490   | 320         | 66.8    | 41.6      | 3.4                   | 21.8       |  |  |  |
| 25.500   | 372         | 138.9   | 58.2      | 3.3                   | 77.4       |  |  |  |
| 25.510   | 208         | 68.1    | 16.9      | 0.6                   | 50.6       |  |  |  |
| 25.520   | 184         | 60.2    | 20.6      | 0                     | 39.6       |  |  |  |
| 25.530   | 223         | 77.3    | 32.4      | 0.3                   | 44.6       |  |  |  |
| 25.540   | 233         | 112.1   | 20.3      | 3.9                   | 87.9       |  |  |  |
| 25.550   | 308         | 105.1   | 58.5      | 3.8                   | 42.8       |  |  |  |
| 25.560   | 293         | 107     | 23.4      | 0                     | 83.6       |  |  |  |
| 25.570   | 104         | 462.2   | 5.6       | 423.2                 | 33.4       |  |  |  |
| 25.580   | 187         | 59.5    | 23.9      | 0.9                   | 34.7       |  |  |  |
| 25.590   | 435         | 135.6   | 42.1      | 0.4                   | 93.1       |  |  |  |
| 25.600   | 257         | 90.7    | 40.1      | 0.1                   | 50.5       |  |  |  |
| 25.604   | 1           | 313.6   | 0         | 313.6                 | 0          |  |  |  |
| 25.610   | 493         | 198.8   | 112.8     | 1                     | 85         |  |  |  |
| 25.620   | 300         | 95.2    | 25.4      | 3.2                   | 66.6       |  |  |  |
| 25.630   | 122         | 44.7    | 33.2      | 0                     | 11.5       |  |  |  |
| 25.640   | 165         | 46      | 26.4      | 0                     | 19.6       |  |  |  |
| 25.650   | 88          | 25.3    | 2.2       | 0                     | 23.1       |  |  |  |
| 25.660   | フ           | 2       | 0.3       | О                     | 1.7        |  |  |  |
| 25.670   | 31          | 6.8     | 2.3       | 0                     | 4.5        |  |  |  |
| 25.680   | 32          | 14.8    | 12.5      | 0                     | 2.3        |  |  |  |
| 25.690   | 5           | 1       | 0         | 0                     | 1          |  |  |  |
| TOTAL    | 4,861       | 2,375.1 | 671.4     | 757.7                 | 946        |  |  |  |

### **Accessing Additional Data**

e) To View Market Depth (Available for SGX / HKEX, subject to subscription)
Select Market Depth on the Quick Menu

Market Depth shows up to 20 levels of the buy and sell queue for a particular counter:

a. Bid: Buy price

b. Bid Vol: Total volume for Buy price

c. Ask: Sell price

d. Ask Vol: Total volume for Sell price

|                 | an)     |                  | ced Search | ĠΟ        |
|-----------------|---------|------------------|------------|-----------|
| Information i   | an)     | Advan            | ced Search | ΘO        |
| Information i   |         |                  | ced Search |           |
| Information i   |         |                  |            |           |
| Information i   |         |                  |            |           |
|                 |         | ue, September 24 | l, at 04   | :36:11 PM |
| Last            |         |                  | ligh       | Low       |
| 1.200           | 0.000   | 192.4            | 1.210      | 1.200     |
|                 |         |                  |            |           |
| Bid             | Bid Vol | Ask              | Ask '      | Vol       |
| 1.200           | 205.    | 1 1.210          | )          | 57.5      |
| 1.190           | 317.    | 2 1.220          | )          | 14.4      |
| 1.180           | 70.     | 7 1.230          | )          | 8         |
| 1.160           |         | 1 1.240          |            | 6         |
| 1.150           |         | 8 1.250          |            | 5         |
| 1.130           |         | 5 1.300          |            | 110.4     |
| 1.100           | 2       |                  | )          | 1         |
| 1.000           |         | 8                |            |           |
|                 |         |                  |            |           |
|                 |         |                  |            |           |
|                 |         |                  |            |           |
|                 |         |                  |            |           |
|                 |         |                  |            |           |
|                 |         | -                |            |           |
|                 |         |                  |            |           |
|                 |         |                  |            |           |
|                 |         |                  |            |           |
|                 |         |                  |            |           |
|                 |         |                  |            |           |
| nowing up to 20 |         |                  | •          |           |

# **Accessing Additional Data**

- f) To View Interactive Chart
  - Select Interactive Chart on the Quick Menu

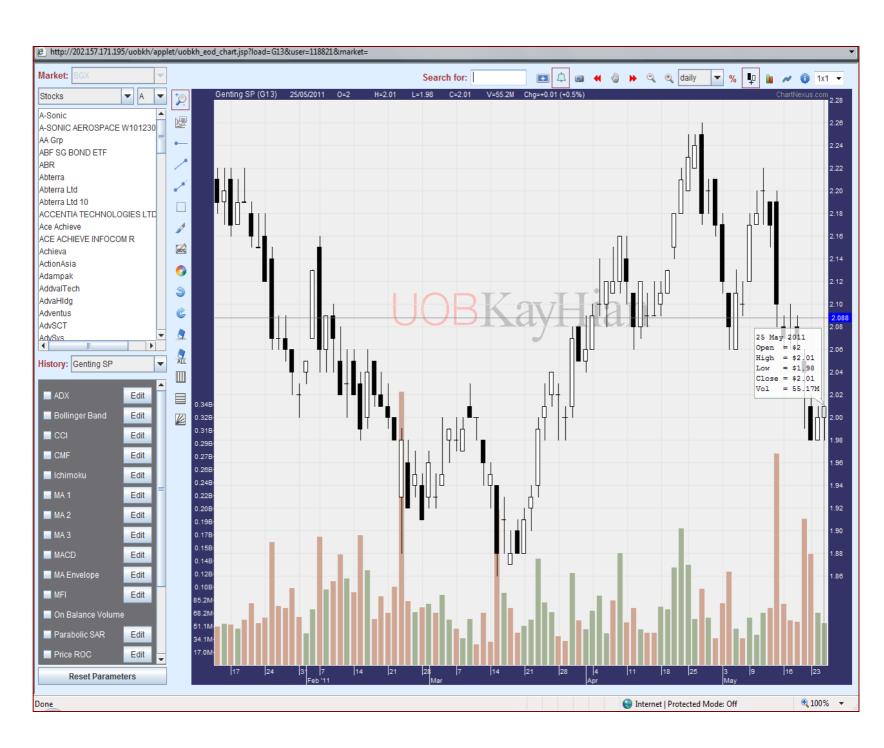

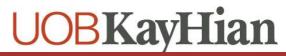

### **Accessing Additional Data**

- g) To View ShareXplorer
- Select ShareXplorer on the Quick Menu
  - \* Available for SGX / BURSA / HKEX / SE-HK / SZ-HK / US Markets

#### SGX - UOB Kay Hian (U10)

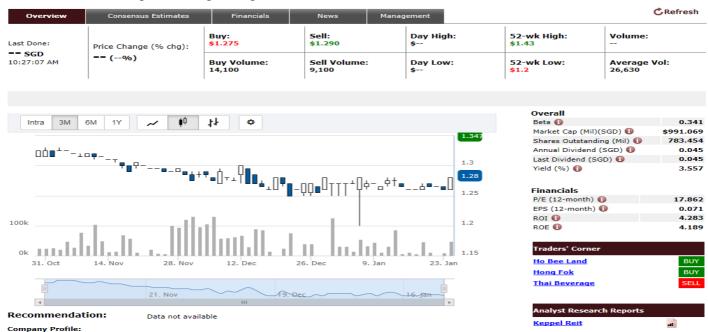

- h) To View Broker Queue
- Select Broker Queue on the Quick Menu
  - \* Available for **HKEX** (for subscribers of HK real-time prices)

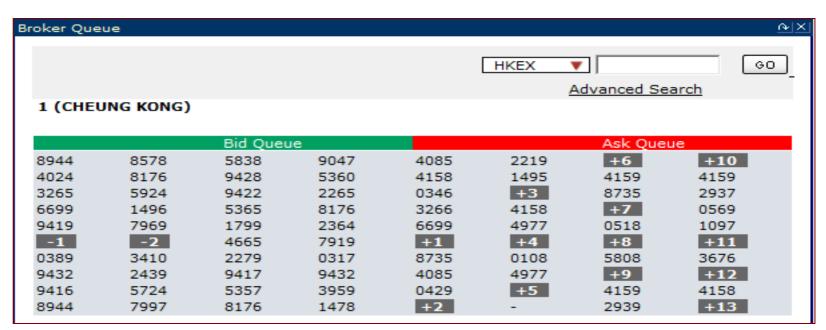

## **Placing Your Orders**

- 1. From Trade
- a. From Trade > Price or Watchlist
- b. Right-Click on Stock Name/Code and click on Buy/Sell
- c. Select/Enter all required fields, enter your Password
- d. Click on Submit
- e. Confirm your order details and click on OK
- f. Wait for Order Result before checking the Order Book

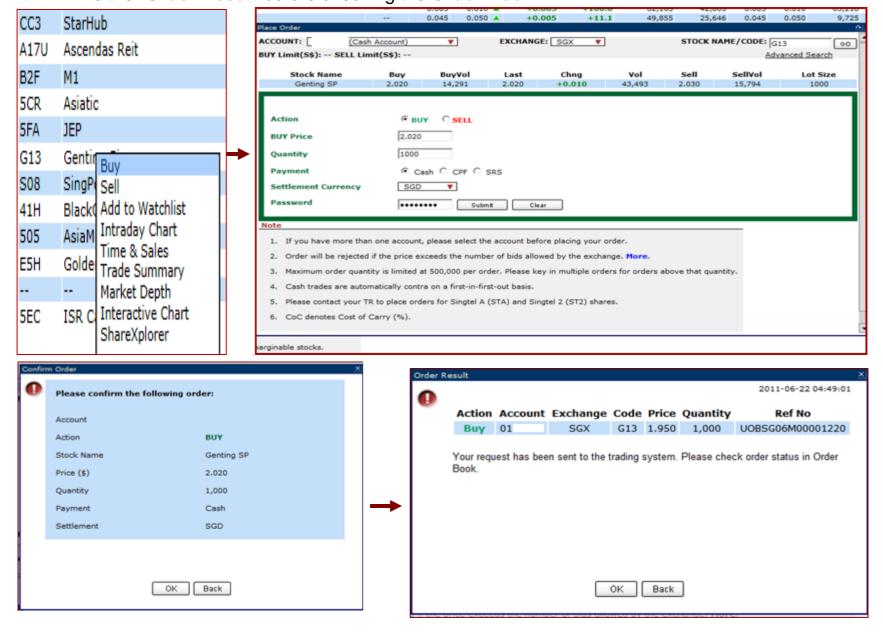

## **Placing Your Orders**

- 2. From Trade > Place Order
  - a) Enter Stock Name/Code in the Search field on the top right corner
  - b) Click on GO
  - c) Select/Enter all required fields, enter your Password
  - d) Confirm your order details and click on OK
  - e) Wait for Order Result before checking the Order Book

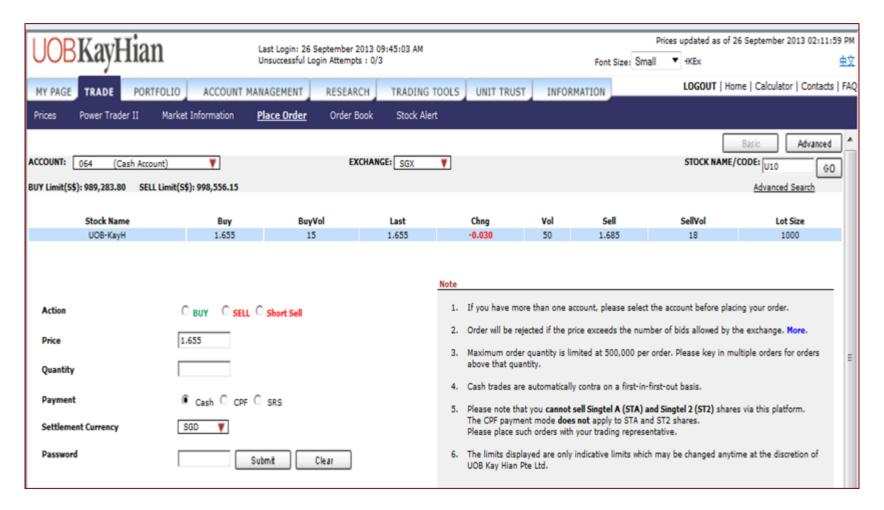

### **Placing Your HK Orders**

- 3. There are different order types for HK orders
  - a) The default order type is Enhanced Limit Order (ELO).
  - b) At-auction (AO) and At-auction Limit Orders (ALO) can be used for pre-opening and closing auction sessions only.
  - c) Enhanced Limit (ELO), Limit (LO) and Special Limit Orders (SLO) can be used for continuous trading sessions only.
  - d) Lot size of each stock are indicated at the rightmost column. Do take note that different stocks in HK have different lot sizes.

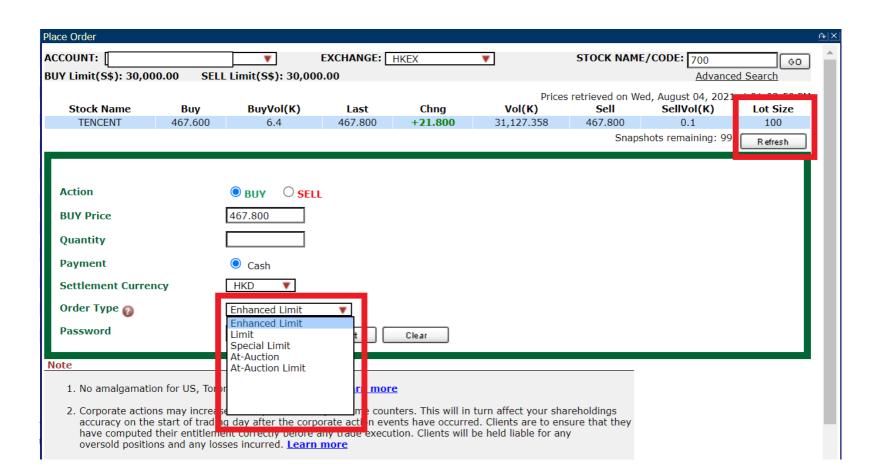

Visit HKEX website for more information on Order Types.

### **Placing Your Advanced Orders**

How to place a Limit Order

**Step 1: Choose order type Limit** 

| Place Order                                    |                                                     |                               |                        |               |                                       |
|------------------------------------------------|-----------------------------------------------------|-------------------------------|------------------------|---------------|---------------------------------------|
|                                                | sh Account)   SELL Limit                            | EXCHANGE: SG                  | X ▼ STOC               | CK NAME/CODE: | Basic Advanced BS6 ©0 advanced Search |
| <b>Stock Name</b><br>YZJ Shipbldg SGD          | Buy BuyVol                                          | Last Chng<br>1.260 -0.015     | <b>Vol</b><br>27,224.5 | Sell Sell     | 100                                   |
| Action Order Type Validity: BUY Price Quantity | ● BUY ○ S  Limit Limit Market Market to Limit 1.260 | ELL ○ Short Sell  ▼ (DD/MM/YY | YY)                    |               |                                       |
| Payment<br>Settlement Currency                 | ● Cash ○ CI                                         | PF O SRS                      |                        |               |                                       |
| ☐ This order will be placed up                 | oon meeting the followin<br>Passwor                 |                               | Clear                  |               |                                       |

Step 2: Choose Validity: Day, FOK, FAK, GTD or GTM

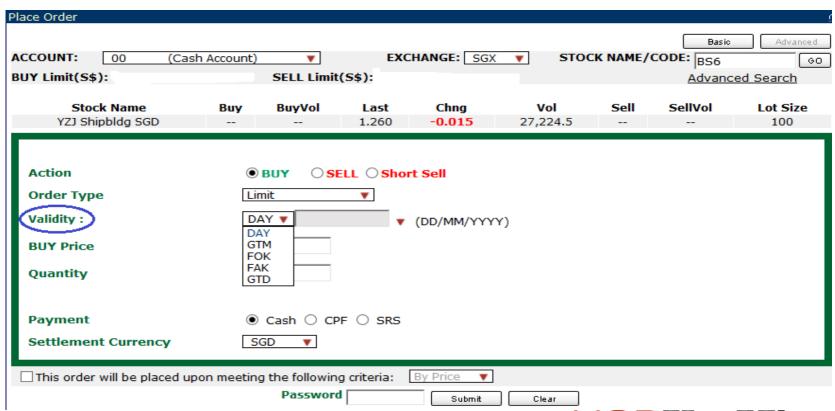

### **Placing Your Advanced Orders**

How to place a Limit Order

Step 3: Enter price, quantity, payment, settlement currency

Step 4: If selecting Conditional orders, click box for order triggering conditions. Enter the trigger criteria accordingly.

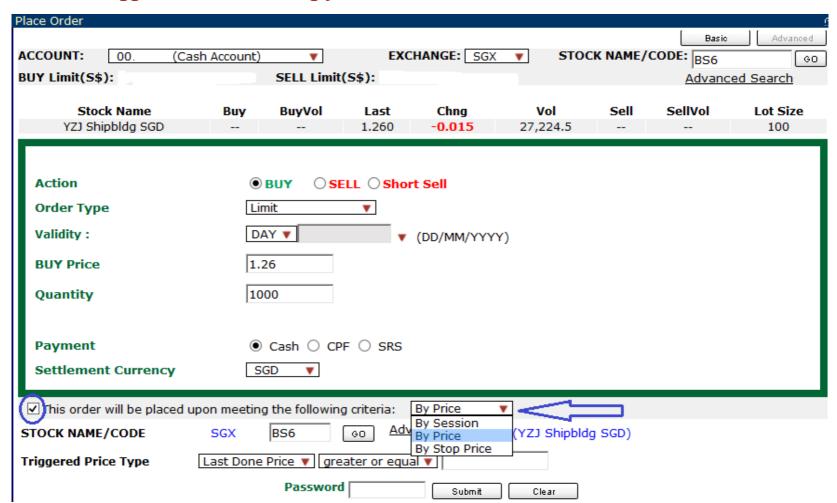

### **Placing Your Advanced Orders**

**How to place a Market Order** 

**Step 1: Choose Order Type Market** 

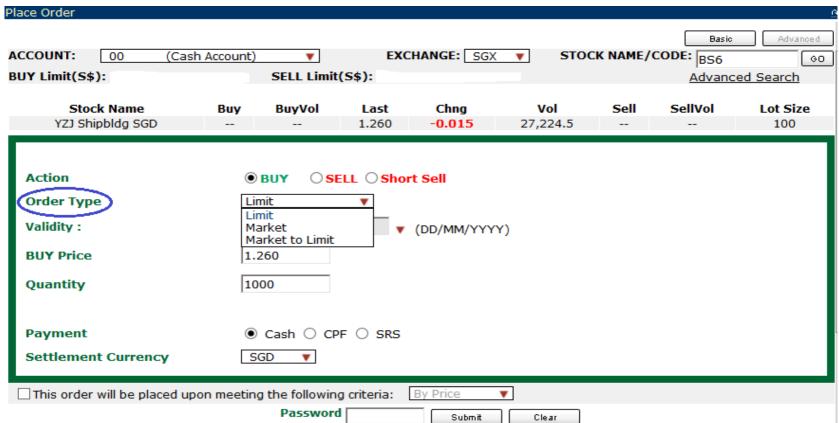

Step 2: Choose Validity: FOK or FAK

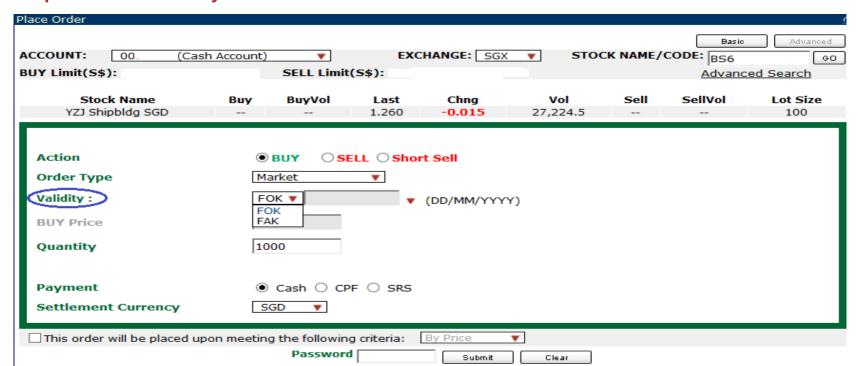

### **Placing Your Advanced Orders**

**How to place a Market Order** 

Step 3: Enter price, quantity, payment, settlement currency

Step 4: If selecting Conditional orders, click box for order triggering criteria. Enter the trigger criteria accordingly.

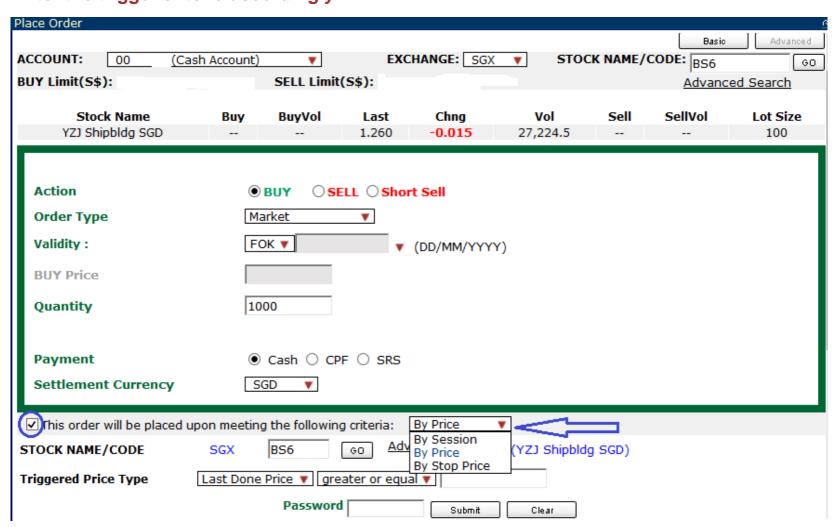

### **Placing Your Advanced Orders**

How to place a Market-to-Limit Order

**Step 1: Choose Order Type Market-to-Limit** 

| Place Order                                    |                                           |                                  |                        |             |                                           |
|------------------------------------------------|-------------------------------------------|----------------------------------|------------------------|-------------|-------------------------------------------|
| ACCOUNT: 00 (Cas BUY Limit(S\$):               | h Account)   SELL Limit                   | EXCHANGE: [                      | SGX ▼ STOC             | CK NAME/COD | Pasic Advanced DE: BS6 ©0 Advanced Search |
| Stock Name<br>YZJ Shipbldg SGD                 | Buy BuyVol                                | Last Chng<br>1.260 -0.015        | <b>Vol</b><br>27,224.5 | Sell S      | SellVol Lot Size                          |
| Action Order Type Validity: BUY Price Quantity | Elimit Limit Market Market to Limit 1.260 | ELL ○ Short Sell  ▼  ▼  (DD/MM/) | <b>/</b> YYY)          |             |                                           |
| Payment<br>Settlement Currency                 | ● Cash ○ CP                               | F O SRS                          |                        |             |                                           |
| ☐ This order will be placed up                 | oon meeting the following                 |                                  | ▼ Clear                |             |                                           |

#### Step 2: Choose Validity: FOK or FAK, GTD or GTM

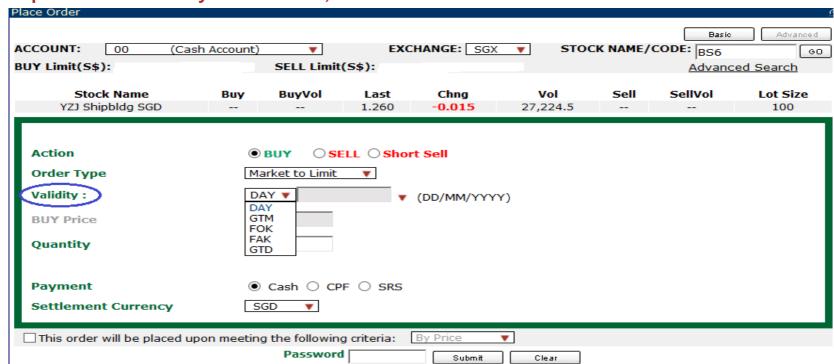

### **Placing Your Advanced Orders**

**How to place a Market Order** 

Step 3: Enter price, quantity, payment, settlement currency

Step 4: If selecting Conditional orders, click box for order triggering criteria. Enter the trigger criteria accordingly.

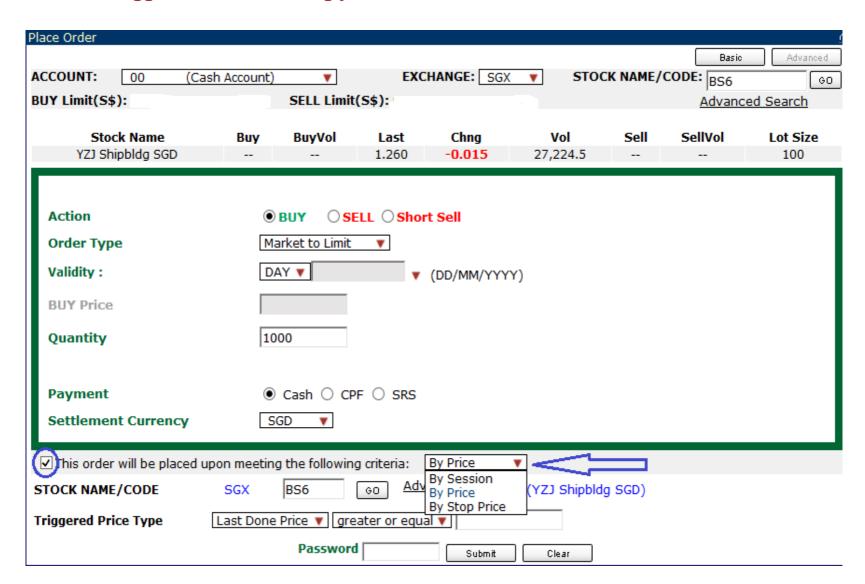

### **Managing Your Orders**

- 1. Monitoring Order Status
- a) Select Order Book under the Trade tab
- b) You can filter by:
- Status: Pending/Filled/Unfilled/All
- Today's Order/Up to 3 days ago/ Trade History
- Order Types
- Payment Mode
- Exchange
- c) You can also sort your orders by:
- Stock Name
- Action
- Price
- Status
- Submit Time
- d) View order statuses and Amend/Withdraw orders if desired
- e) Click on **Details** to view more order details

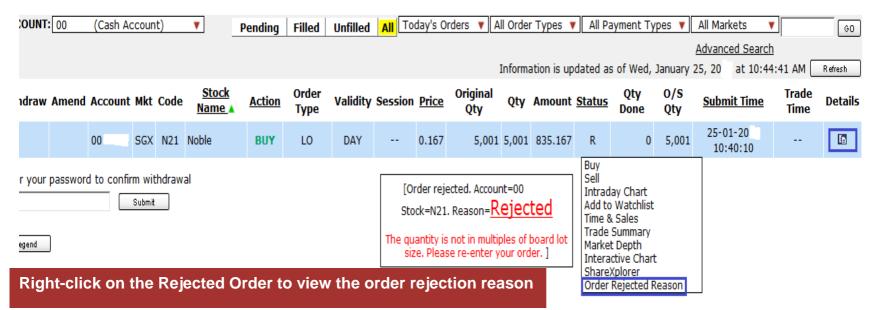

#### Key Status Legend.

| РО | Pending  | PF | Partially Filled | AC | Amended   | R | Rejected |
|----|----------|----|------------------|----|-----------|---|----------|
| Q  | In Queue | F  | Fully Filled     | С  | Cancelled | Е | Expired  |
|    |          |    |                  |    |           |   |          |

Log into our SGX Internet Trading Platform to access the full status legend.

Order statuses are provided on real-time snapshot ('pull') basis. Click on Refresh for a snapshot of updated information

**UOBKayHian** 

### **Managing Your Orders**

- 2. Amending Orders
- a. Click on Amend of the particular order row
- b. Enter new details and password
- c. Click on submit
- d. Confirm your amendment details. Wait for **Order Result** before checking the **Order Book**.

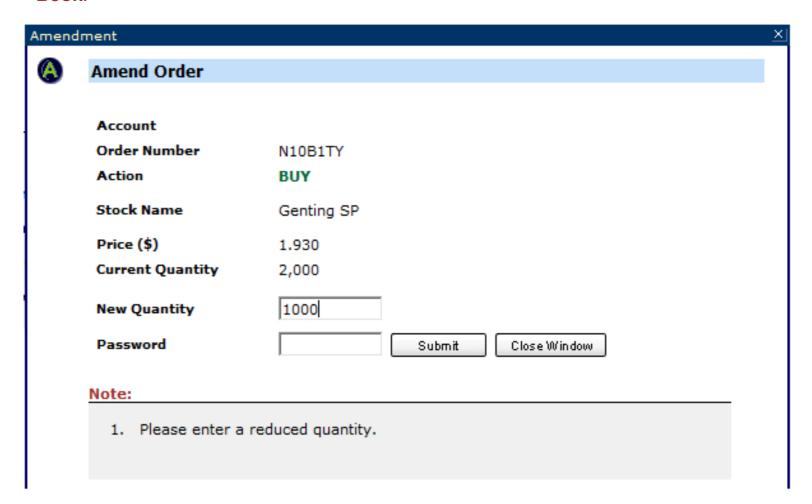

### **Managing Your Orders**

- 3. Withdrawing Orders
- a) Select the Withdraw checkbox(es)
- b) Enter your Password and click on Submit
- c) Confirm your withdrawal details and click on OK
- d) Wait for Order Result before checking the Order Book

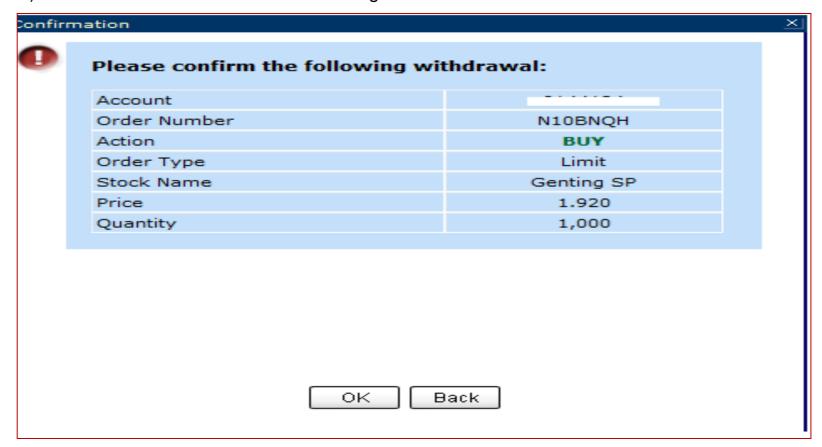

For your convenience, you can withdraw up to 10 orders at a time.

### **Power Trader II**

To access Power Trader II

- a) Select Power Trader II under Trade tab
- 2. To Place Order
- a) Double-Click on the Stock Name on the Price Section
- b) Select/Enter all required fields, enter your Password
- c) Confirm your order details and click on OK
- Wait for Order Result before checking the Order Book

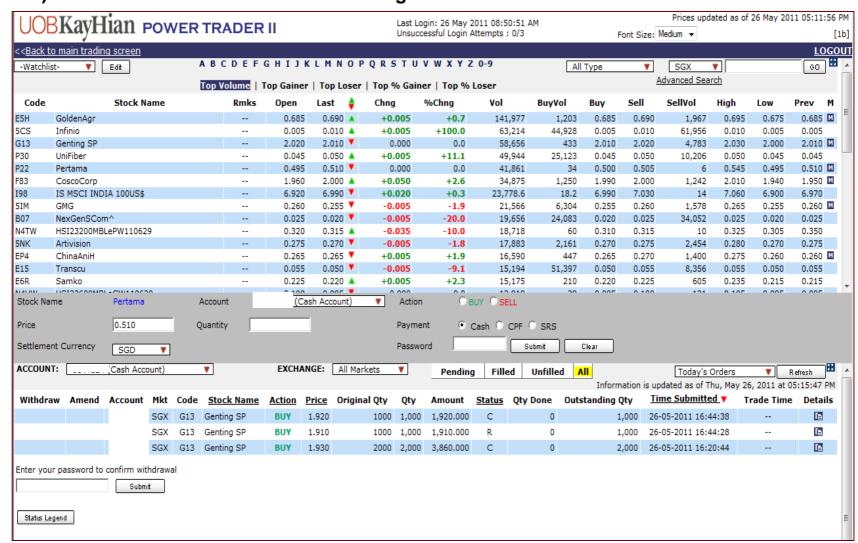

The Power Trader II feature allows you to access the three most frequently used functions within one screen:

- 1. Prices
- 2. Place Order
- 3. Order Book

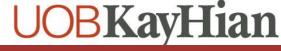

### **Trade Report**

To view your Trade Report

- a) Select Trade Report under the Trade tab
- b) Select "Account" and "Markets" accordingly
- c) The relevant trades will display, click on "Details" to view breakdown

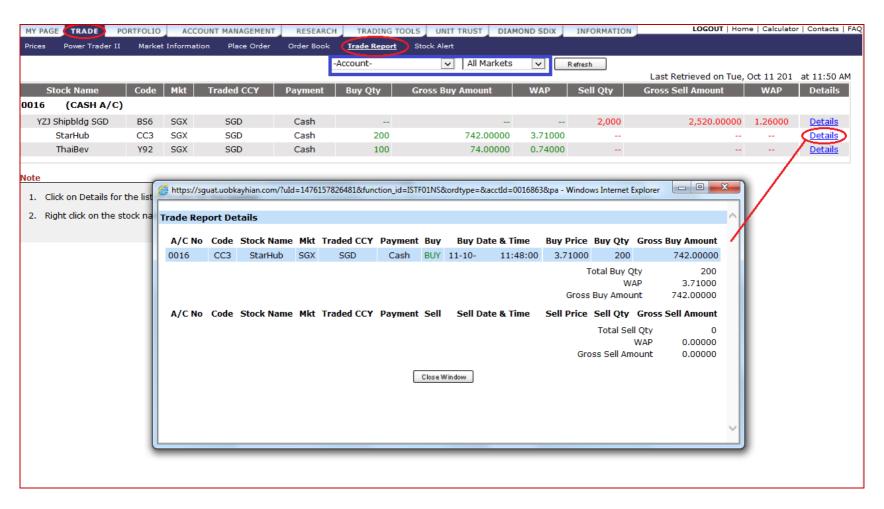

### **Be Notified**

- 1. To configure your alerts
- a) Select **Preferences** under the **Account Management tab**
- b) Key in your preferred email address and mobile number\*
- c) Select the "Activate" radio button
- d) Click on Save

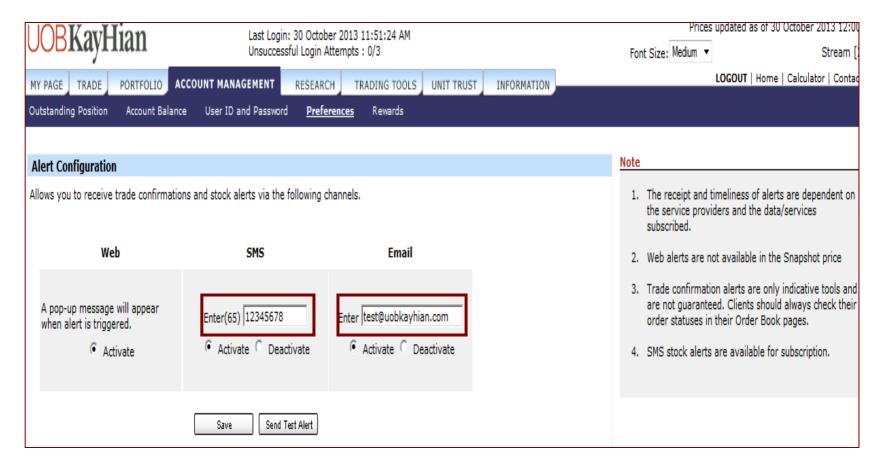

\* SMS trade alerts are available for all while SMS stock alert is on subscription basis.

You can refer to FAQ > Subscription Services for more information.

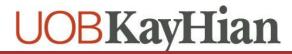

### **Be Notified**

#### 2. To set Stock Alert

Select Stock Alert under the Trade tab

Select the Exchange, Stock Code/Name, Alert Criteria, and Alert Value

Click on Save and the alert should appear under the Alert List

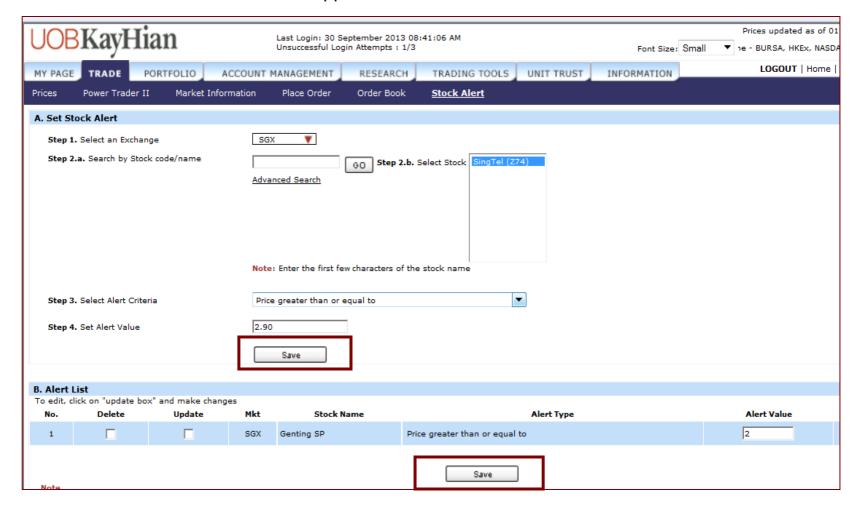

## **Monitoring Portfolio Performance**

#### Information on UTRADE Portfolio

- a) UTRADE Portfolio is a feature provided for the user's convenience and should only serve as a guide. It is an indicative tool and should not be relied upon in any way for determining the user's actual shareholding or unrealised profit or loss. UOBKH accepts no responsibility or liability whatsoever for any losses or damages resulting from the use of or reliance on this feature.
- b) All holdings (SGX and foreign markets) shown under UTRADE Portfolio's Unrealised P&L may not reflect client's current total share holdings held with UOBKH, CDP, SRS or CPF Investment Bank. Before submission of new orders, clients are requested to check and confirm the correct number of shares with their CDP, SRS or CPF statements (where applicable) and Monthly Statement of Account by UOBKH, or check UTRADE Order Book to confirm on order status, namely Filled, Rejected or Expired.
- c) Client's executed trades with UOBKH will be updated in the Portfolio page by the next business day. Daily portfolio updating times may vary, if there are any missing trades in the Portfolio, please inform us immediately.
- d) Please also note that the computation of average cost price is based on weighted average basis and should only serve as a guide.
- e) UTRADE Portfolio will not be updated for the following scenarios
  - Trades executed with other brokers;
  - Shares transfer inwards or outwards:
  - Shares which are delisted:
- Any foreign markets that are not available on UTRADE (examples include but not limited to Japan, US Pink sheet, etc);
- Corporate actions such as stock splits/consolidation, merger, bonus issues, rights or entitlements of any form
- f) Clients are able to update their holdings through the UTRADE Portfolio editable functions. Before start doing so, clients can check their correct number of shares with their CDP, SRS or CPF statements and Monthly Statement of Account by UOBKH or UTRADE Custody Holdings page

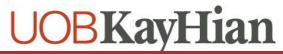

### **Monitoring Portfolio Performance**

- 1. Monitor the performance of your holdings
- a) Click on the Portfolio tab > Unrealised P/L
- b) Your Unrealised P/L (Profits/Losses) page is displayed
- Click on Details to retrieve more information or to delete any sub-entry

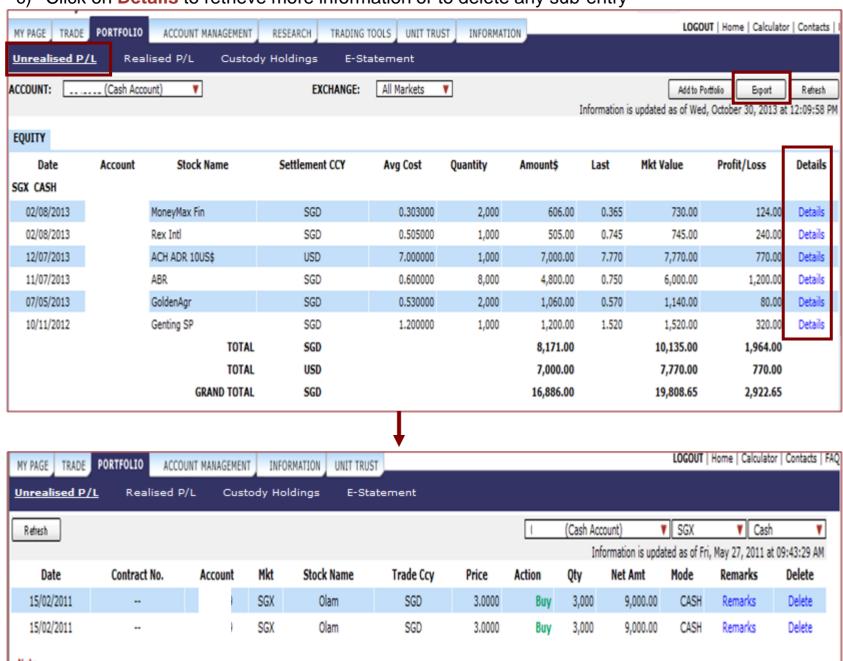

You can export the Portfolio information to an excel sheet to keep track of your holdings even when you are offline.

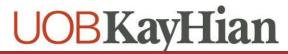

# **Monitoring Portfolio Performance**

2. To add an entry to your Portfolio

Click on Unrealised P/L
Click on Add to Portfolio
Enter all required fields
Click on OK

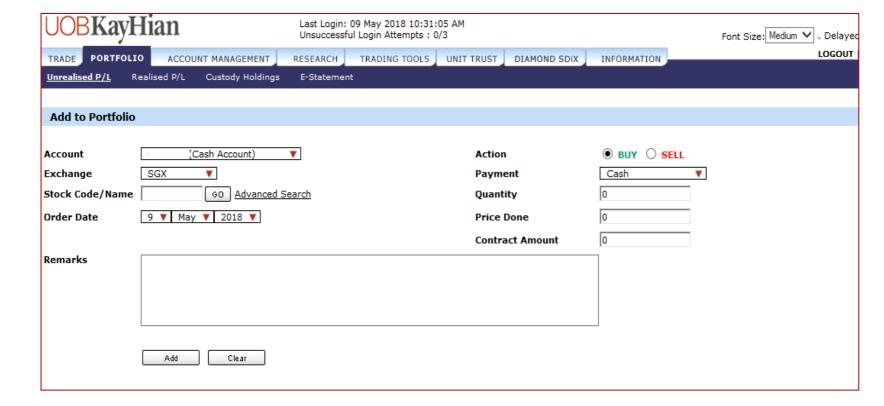

### **Monitoring Portfolio Performance**

- 3. To track your Realised P/L
- a) Click on Realised P/L under the Portfolio tab
- b) Select Exchange and Duration
- c) Click on **Details** for more information

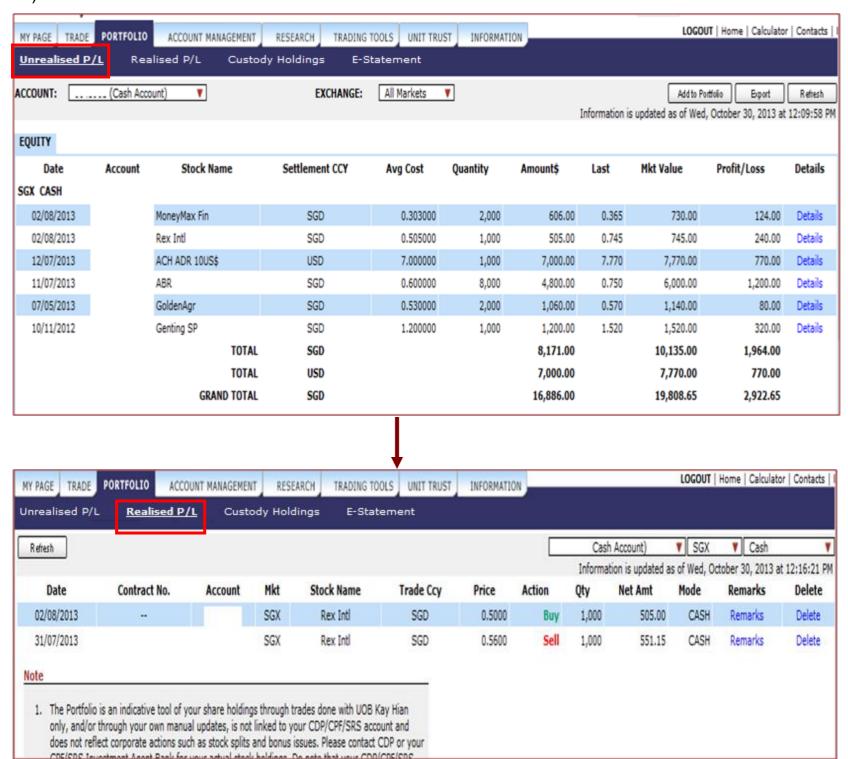

### **Monitoring Portfolio Performance**

- 4. To view your Foreign Holdings\*
- a) Select Custody Holdings\*
- \*Available for BURSA / HKEX / SE-HK / SZ-HK / London / Toronto / US Markets

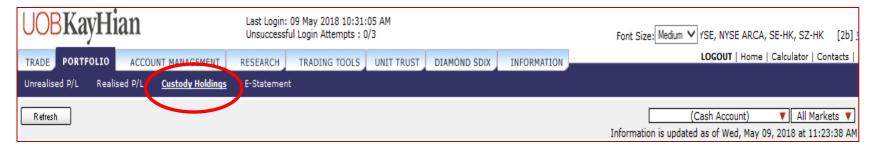

### **E-Statement**

To view your **E-Statement** 

- a) Select E-Statement
- b) Select "Account", "Statement Type" and "Transaction Period" accordingly and click "Submit"

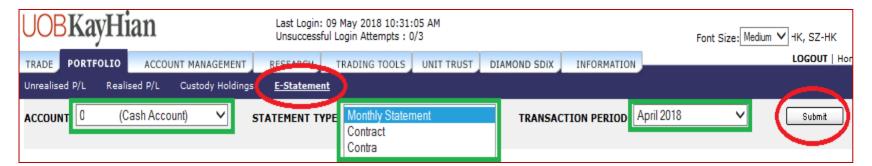

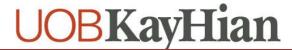

### **Managing Your Account**

- 1. To view your **Transaction Overview** 
  - a. Select Transaction Overview from the Account Management tab

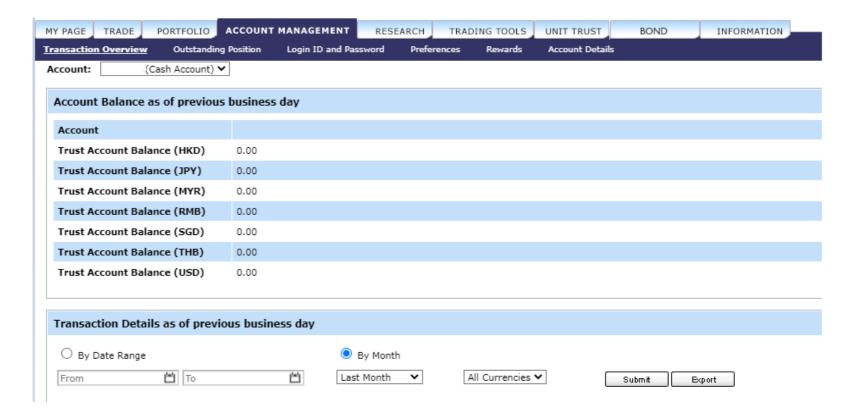

**Account Balance – Information as of previous business day.** 

Transaction Details – You can view current and last month transaction records

## **Managing Your Account**

- 1. To view your Outstanding Positions
  - a) Select Outstanding Positions from the Account Management tab

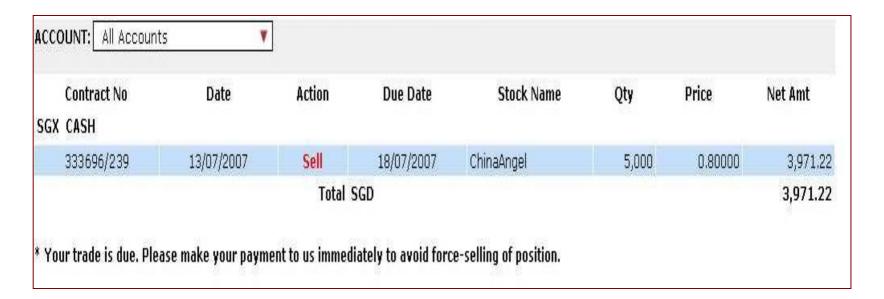

Outstanding Positions will display all outstanding contracts and contra pending payment sorted by date.

# **Managing Your Account**

- 2. To change User ID and Password
  - a. Select User ID and Password from the Account Management tab

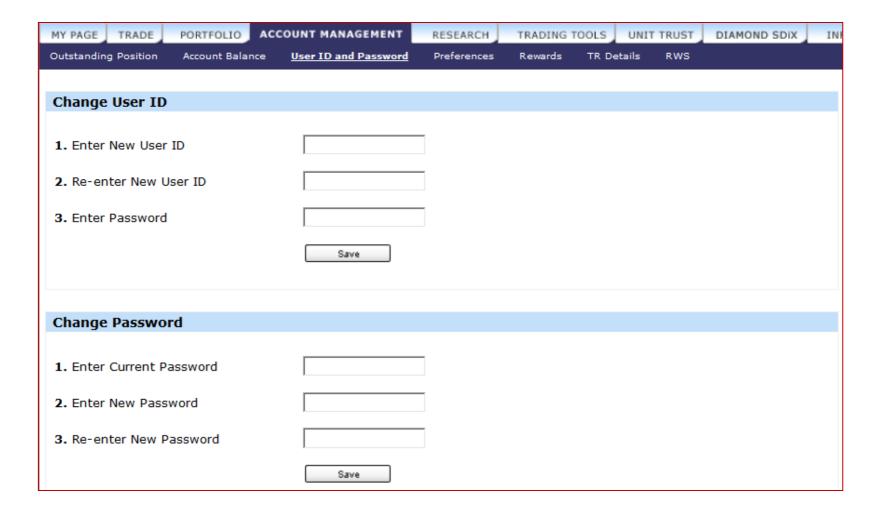

It is advisable that you change your password periodically.

The password must be alphanumeric and between 6 and 12 characters.

Do note that it is case sensitive.

# **Managing Your Account**

- 3. To set the Price Mode
- a. Select Preferences from the Account Management tab
- b. Select either Streaming Mode or Snapshot Mode radio button
- c. Click on Save

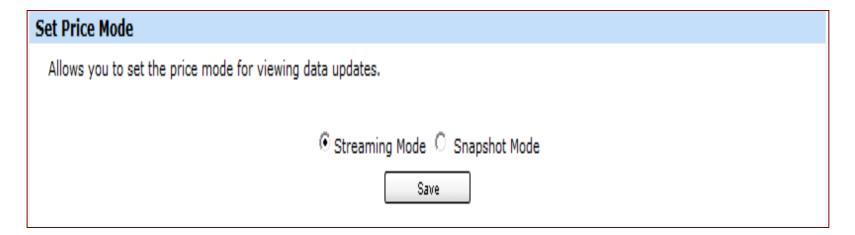

- 4. To set your preferred default Font Size
- a. Select Preferences from the Account Management tab
- b. Select either the Small, Medium or Large radio button
- c. Click on Save

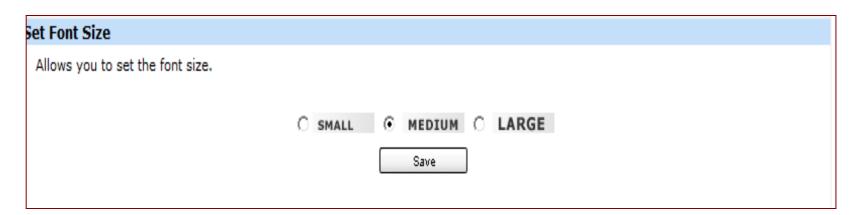

## **Managing Your Account**

- 5. To set **Trading Account** (if you have multiple accounts)
  - a. Select Preferences from the Account Management tab
  - b. Select the default Master account you wish to use for online trading

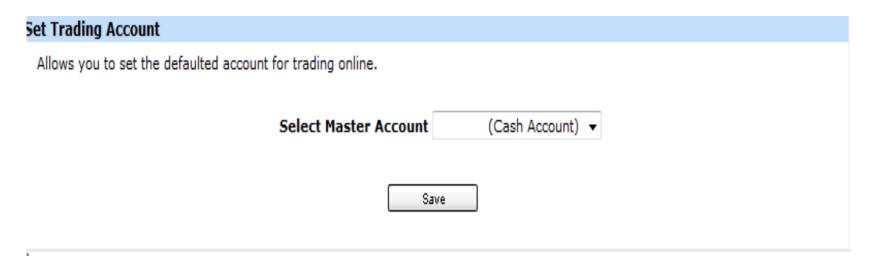

6. To view your TR Details

Office Tel No. Mobile No. Email

a. Select Account Details from the Account Management tab

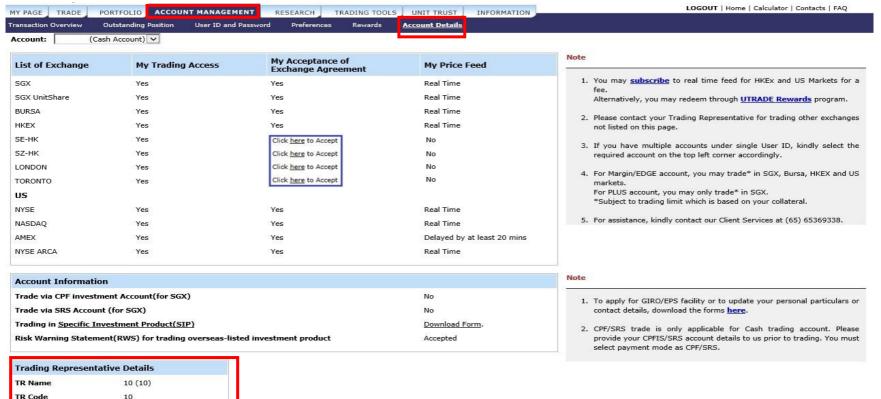

## **Managing Your Account**

- b. View your trading information:
  - i. Trading access\*
  - ii. Real time or delayed price feed
  - iii. Status on SIP and RWS
  - iv. CPF and SRS set up

You would also be able to submit the various market Exchange Agreement via this page
if you have not done so previously

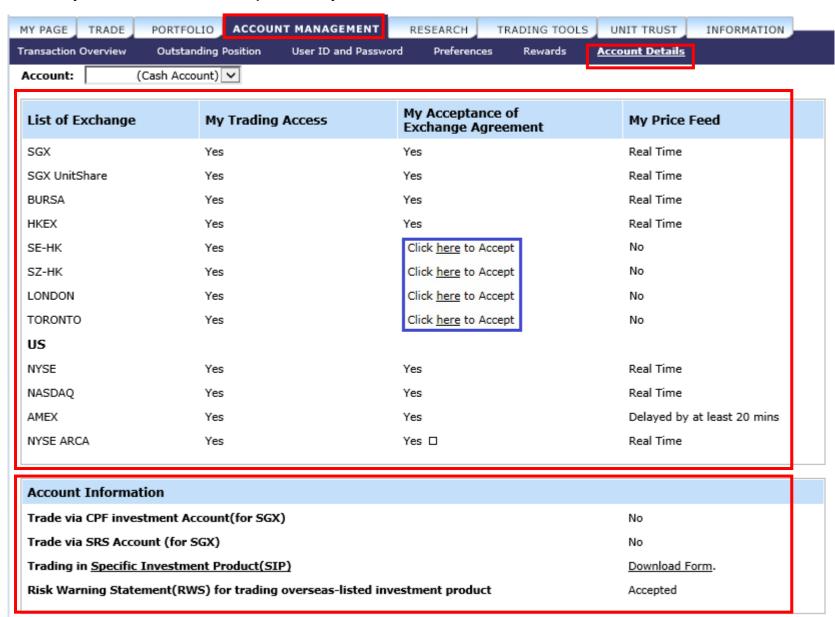

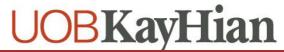

<sup>\*</sup>Subject to your trading limits

## Research data in Your Hands

Select Research to view our daily reports and updates from our research analysts.

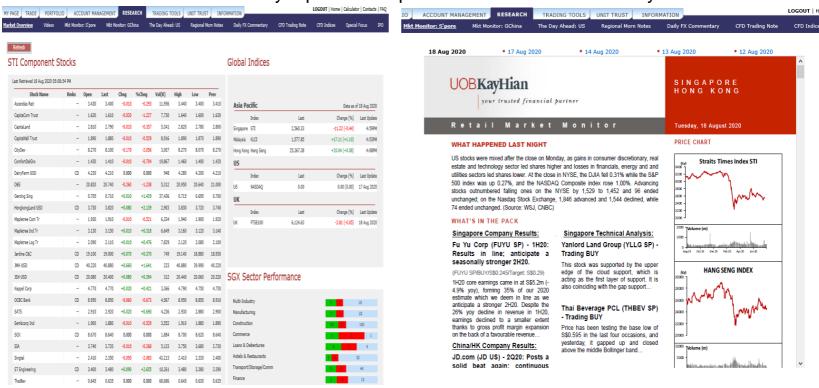

#### **Market Overview**

Overview of STI Index, Global Indices and SGX Sector Performance

#### **Video**

**UOB Kayhian Retail Research Videos** 

#### Singapore

Retail Monitor - A daily review of the Singapore market, with stock picks and market/corporate news.

#### **Greater China**

Daily research highlights from our Hong Kong and Shanghai analysts.

#### US

Daily updates on the US markets, including market sentiment, sector analysis and stock picks.

#### **Regional**

Daily updates from the region, including market sentiment, sector analysis and stock picks.

#### **Special Focus**

Missed a seminar? Presentation slides for special seminars will be uploaded here.

#### **IPO**

Factsheets detailing recent and upcoming listings on the SGX.

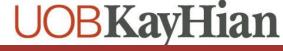

# **Tools for effective trading**

1. To access **ShareXplorer** 

Select **ShareXplorer** on the **Trading Tools** tab

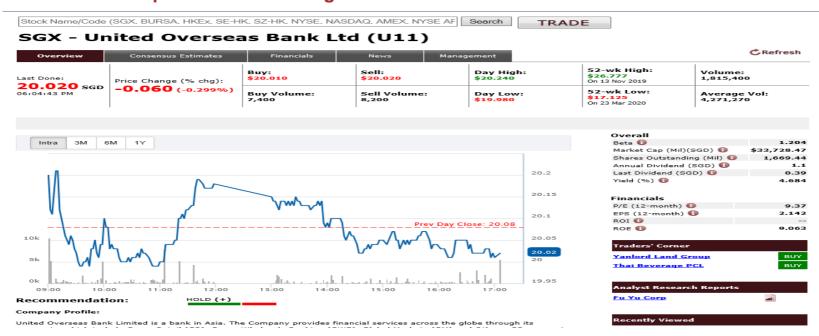

#### 2. To access TechAnalyzer

### Select TechAnalyzer on the Trading Tools tab

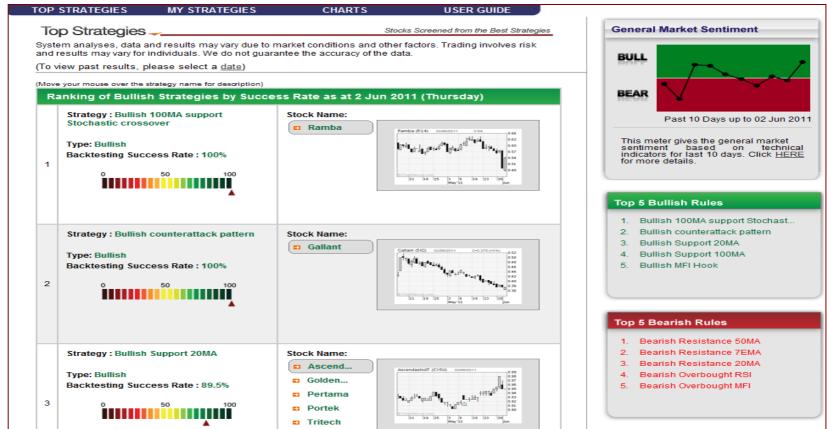

## Tools for effective trading

To access Stock ScreenerSelect Stock Screener on the Trading Tools tab

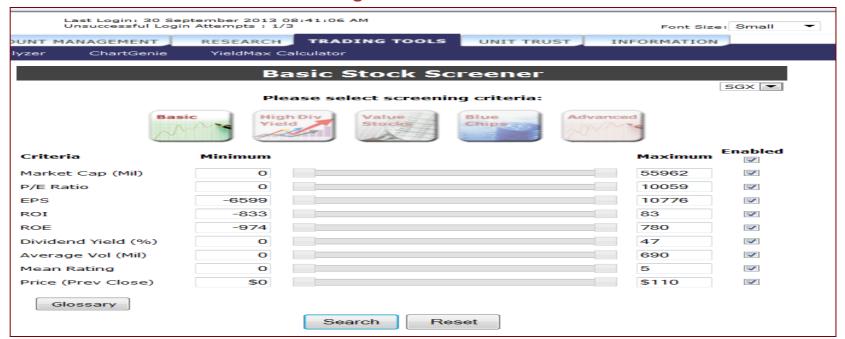

- 4. To access US ETF Screener,
  - a. Select US ETF Screener on the Trading Tools tab

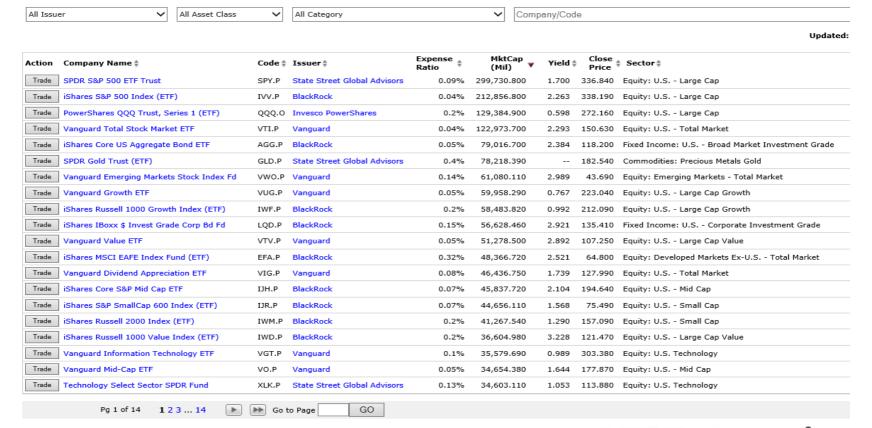

## Tools for effective trading

- 5. To access Chart Genie,
  - a. Select Chart Genie on the Trading Tools tab

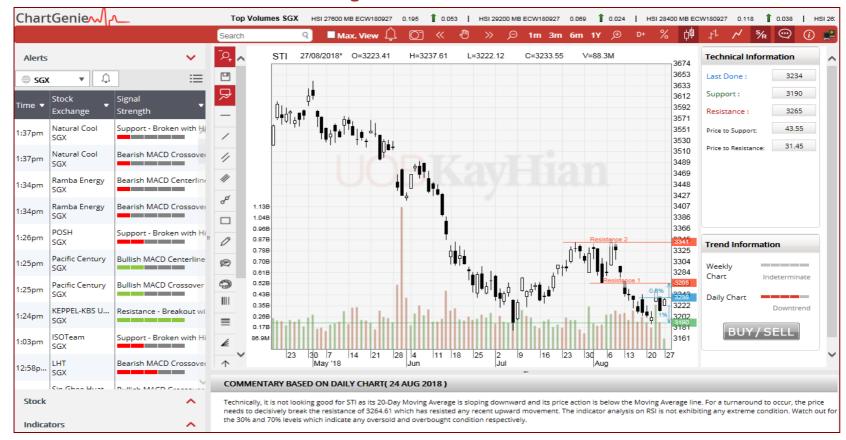

## **Invest in Unit Trust Funds**

1. To access **Unit Trust page**Click on the **Unit Trust tab** 

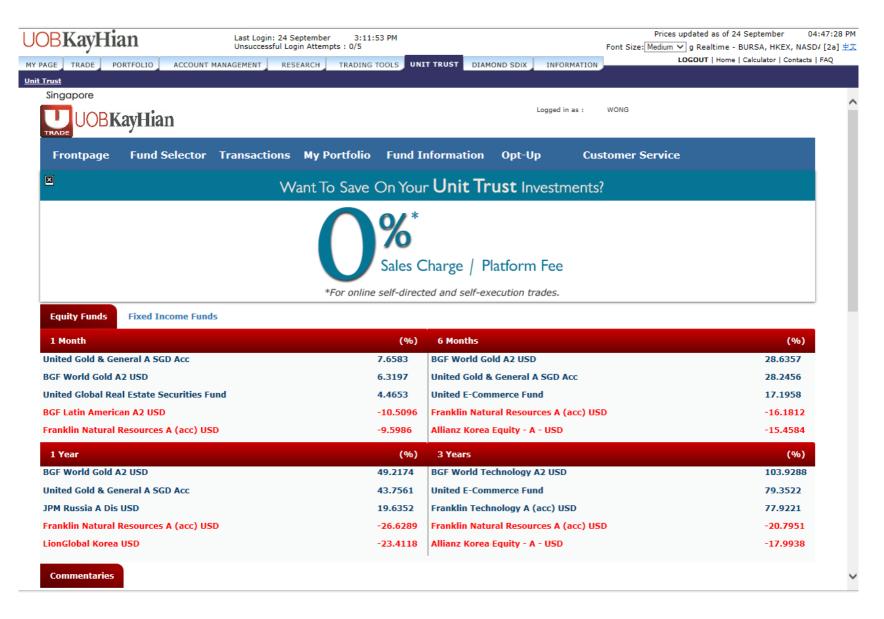

# **Invest in Bond**

1. To access **Bond page** 

Click on the **Bond tab** 

| /                                                                         |                   | Unsuccessful Login Attempts : 0/5  COUNT MANAGEMENT RESEARCH TRADING TOOLS UNIT TRUST |      |            |              |              |               |              |             |              |                        |          | Font Size: Medium   aming Realtime - BURSA, HKEX, NA [4  LOGOUT   Home   Calculator   Contacts   FAC |                                                                 |                         |                        |
|---------------------------------------------------------------------------|-------------------|---------------------------------------------------------------------------------------|------|------------|--------------|--------------|---------------|--------------|-------------|--------------|------------------------|----------|----------------------------------------------------------------------------------------------------|-----------------------------------------------------------------|-------------------------|------------------------|
| MY PAGE TRADE POI                                                         | RTFOLIO           | ACCOUNT MA                                                                            | NAGE | MENT       | RESE         | ARCH         | TRADII        | NG TOOL      | .s ur       | NIT TRUST    | BON                    | · _      | INFORMATIO                                                                                           |                                                                 |                         | 50                     |
| <u>Prices</u>                                                             |                   |                                                                                       |      |            |              |              |               |              |             |              |                        |          |                                                                                                    |                                                                 |                         |                        |
|                                                                           |                   |                                                                                       |      |            |              |              |               |              |             |              |                        |          |                                                                                                    | All Countries   Refresh  Last Retrieved on Tue, Aug 17 at 05:27 |                         |                        |
| Issuer                                                                    | Coupon<br>Rate(%) | Maturity<br>Date                                                                      | Cur  | Buy<br>Vol | Bid<br>Yield | Buy<br>Price | Sell<br>Price | Ask<br>Yield | Sell<br>Vol | Last<br>Done | Next<br>Coupon<br>Date | Callable | Next Call<br>Date                                                                                    | Rating                                                          | Country of<br>Risk      | BondbloX<br>Identifier |
| Greenland Global<br>nvestment Ltd (PUT<br>.6/12/2021)                     | 6.25              | 16/12/2022                                                                            | USD  | 0          | NA           | NA           | NA            | NA           | 0           | 94.625       | 16/12/2021             | No       | NA                                                                                                   | Moody's:Ba2                                                     | China                   | BEXXS218866492         |
| imes China Holdings Ltd                                                   | 5.55              | 04/06/2024                                                                            | USD  | 0          | NA           | NA           | NA            | NA           | 0           | 101.375      | 04/12/2021             | Yes      | 04/06/2023                                                                                           | Moody's:B1,Fitch:BB-                                            | China                   | BEXXS23482809          |
| Societe Generale                                                          | 6.125             | Perpetual                                                                             | SGD  | 0          | NA           | NA           | NA            | NA           | 0           | 104.25       | 16/10/2021             | Yes      | 16/04/2024                                                                                           | S&P:BB,Moody's:Ba2                                              | France                  | BEXFR00134148          |
| Deutsche Bank AG                                                          | 7.5               | Perpetual                                                                             | USD  | 0          | NA           | NA           | NA            | NA           | 0           | 112.25       | 30/04/2022             | Yes      | 30/04/2025                                                                                           | S&P:BB-,Moody's:B1,Fitch:BB-                                    | Germany                 | BEXUS251525AN          |
| SR Cayman Ltd                                                             | 5.1               | 26/02/2025                                                                            | SGD  | 0          | NA           | NA           | NA            | NA           | 0           | 104.0        | 26/08/2021             | No       | NA                                                                                                   | NA                                                              | Hong Kong<br>(China)    | BEXSGXF725814          |
| bja Investment Co Pte Ltd                                                 | 4.95              | 03/05/2023                                                                            | SGD  | 0          | NA           | NA           | NA            | NA           | 0           | 102.5        | 03/11/2021             | No       | NA                                                                                                   | NA                                                              | India                   | BEXSG55G79920          |
| hriram Transport Finance<br>ompany Ltd                                    | 4.4               | 13/03/2024                                                                            | USD  | 20000      | 3.78         | 101.5        | NA            | NA           | 0           | 101.625      | 13/09/2021             | No       | NA                                                                                                   | S&P:BB-,Fitch:BB                                                | India                   | BEXUSY7758EEG          |
| IPCL-Mittal Energy Ltd                                                    | 5.25              | 28/04/2027                                                                            | USD  | 5000       | 4.64         | 103.0        | 103.625       | 4.51         | 50000       | 104.5        | 28/10/2021             | No       | NA                                                                                                   | Moody's:Ba3,Fitch:BB-                                           | India                   | BEXXS15997589          |
| an Miguel Corp                                                            | 5.5               | Perpetual                                                                             | USD  | 18000      | 4.11         | 105.0        | NA            | NA           | 0           | 104.75       | 29/01/2022             | Yes      | 29/07/2025                                                                                           | NA                                                              | Philippines             | BEXXS22073207          |
| rasers Property Treasury<br>te Ltd                                        | 4.38              | Perpetual                                                                             | SGD  | 5000       | 4.56         | 99.75        | 100.25        | 4.19         | 43000       | 100.25       | 17/01/2022             | Yes      | 17/01/2023                                                                                           | NA                                                              | Singapore               | BEXSG7LE30000          |
| Napletree Industrial Trust<br>DBS Trustee Ltd)                            | 3.15              | Perpetual                                                                             | SGD  | 0          | NA           | NA           | NA            | NA           | 0           | 101.0        | 11/11/2021             | Yes      | 11/05/2026                                                                                           | Fitch: BBB-                                                     | Singapore               | BEXSGXF428701          |
| Ascendas REIT (HSBC<br>nstitutional Trust Services<br>Singapore) Limited) | 3                 | Perpetual                                                                             | SGD  | 0          | NA           | NA           | NA            | NA           | 0           | 100.875      | 17/09/2021             | Yes      | 17/09/2025                                                                                           | Moody's:Baa2                                                    | Singapore               | BEXSGXF501493          |
| PH REIT                                                                   | 4.1               | Perpetual                                                                             | SGD  | 0          | NA           | NA           | NA            | NA           | 0           | 101.375      | 30/08/2021             | Yes      | 30/08/2024                                                                                           | NA                                                              | Singapore               | BEXSGXF590842          |
| lam International Ltd                                                     | 4                 | 24/02/2026                                                                            | SGD  | 0          | NA           | NA           | NA            | NA           | 0           | 100.0        | 24/08/2021             | No       | NA                                                                                                   | NA                                                              | Singapore               | BEXSGXF635774          |
| (eppel REIT (RBC Investor<br>Services Trust)                              | 3.15              | Perpetual                                                                             | SGD  | 0          | NA           | NA           | NA            | NA           | 0           | 97.125       | 11/09/2021             | Yes      | 11/09/2025                                                                                           | NA                                                              | Singapore               | BEXSGXF719134          |
| Inited Overseas Bank Ltd                                                  | 2.55              | Perpetual                                                                             | SGD  | 0          | NA           | NA           | NA            | NA           | 0           | 100.0        | 22/12/2021             | Yes      | 22/06/2028                                                                                           | S&P:BBB-,Fitch:BBB+                                             | Singapore               | BEXSGXF731887          |
| olam International Ltd                                                    | 4.375             | 09/01/2023                                                                            | USD  | 9000       | 2.17         | 103.0        | 104.0         | 1.46         | 9000        | 101.5        | 09/01/2022             | No       | NA                                                                                                   | NA                                                              | Singapore               | BEXXS15759773          |
| BS Group Funding<br>witzerland AG                                         | 5.875             | Perpetual                                                                             | SGD  | 0          | NA           | NA           | NA            | NA           | 0           | 105.875      | 28/11/2021             | Yes      | 28/11/2023                                                                                           | Fitch:BBB                                                       | Switzerland             | BEXCH04473537          |
| redit Suisse Group AG                                                     | 5.625             | Perpetual                                                                             | SGD  | 0          | NA           | NA           | NA            | NA           | 0           | 103.625      | 06/12/2021             | Yes      | 06/06/2024                                                                                           | Moody's:Ba1,S&P:BB-,Fitch:BB+                                   | Switzerland             | BEXCH04821723          |
| mirates NBD Bank PJSC                                                     | 6.125             | Perpetual                                                                             | USD  | 0          | NA           | NA           | NA            | NA           | 0           | 110.5        | 09/01/2022             | Yes      | 09/04/2026                                                                                           | NA                                                              | United Arab<br>Emirates | BEXXS21343631          |
|                                                                           |                   |                                                                                       |      |            |              |              |               |              |             | 1   2        |                        |          |                                                                                                    |                                                                 |                         | Page 1 /               |

## **Information**

- 7. To view **Announcement** 
  - a. Select Announcement on the Information tab

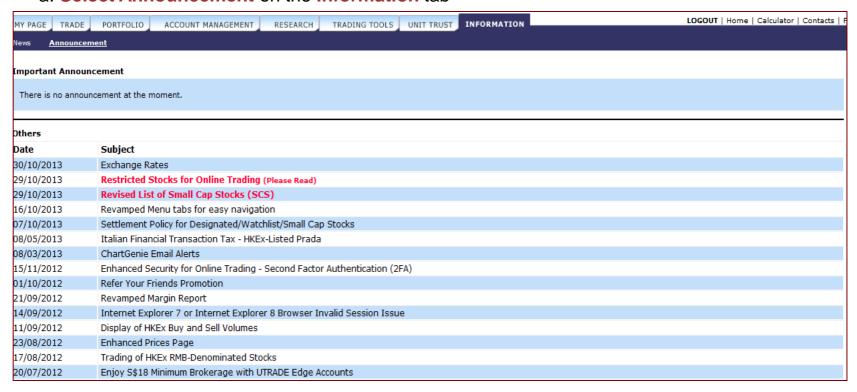

These announcements are posted by UOB KayHian.

For Corporate Announcements, you can click on the "Listed Companies Information" link under Useful Links

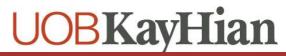

## **Trade Calculator**

Calculate the brokerage and other charges of your trades, as well as the probable profits/losses

- a) Select Calculator from the top right corner
- b) Select the Market
- c) Enter the **Buy/Sell Prices** and **Quantity**

\* Mandatory fields. Please input data.

the transactions.

- d) Click on CALC to view brokerage, charges and profit/loss
- e) Click on Next ±5 BIDS to view profits/losses if your sell price were adjusted 5 bids up and down

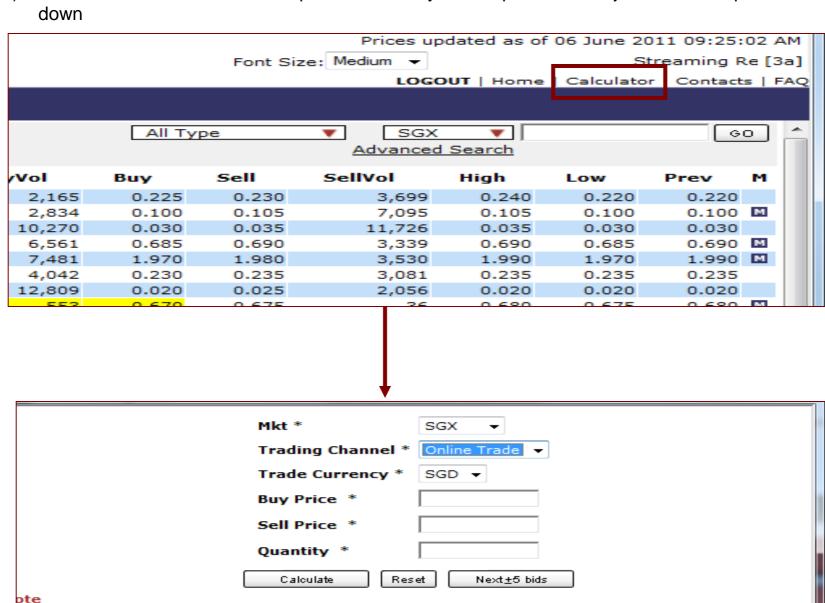

Amounts shown are indicative. The actual amounts depend on the commission and exchange rates at

**UOBKayHian** 

## Logout

1. To Logout

Select Logout from the top right corner

Click on OK

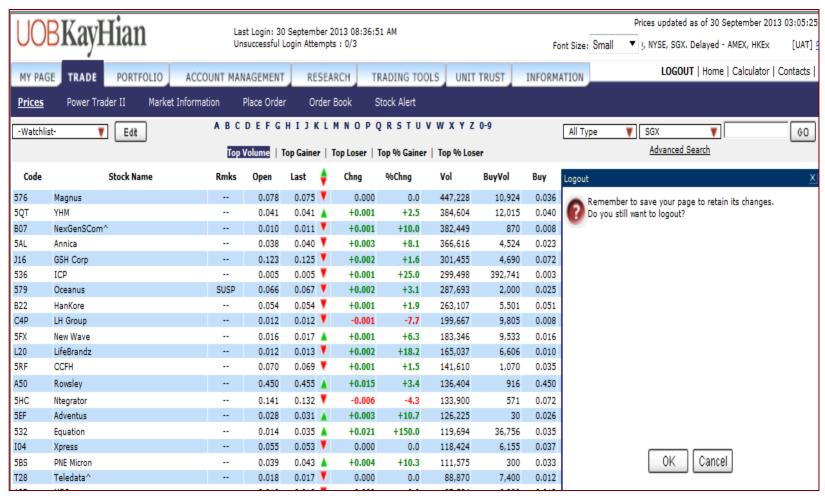

# **Assistance and Feedback**

If you require any assistance or wish to offer your feedback, please feel free to contact our friendly Client Services Officers at +65 6536 9338 or cs@uobkayhian.com.

## **Important Notes**

#### Disclaimer

Whilst care and effort has been taken to ensure the accuracy of the information provided herein and in UTRADE Web. UOB Kay Hian Pte Ltd does not warrant the information expressed or implied is absolutely true, correct, timely or fit for any particular purpose or use. We are not liable for any loss or damage arising from the use of this information. Use of UTRADE Web may involve the electronic transmission of personal financial information. Using this platform is consent to such transmission of this information; such consent is effective at all times when using this platform. Use of this platform also constitutes agreement of the Terms and Conditions Governing Internet Trading.

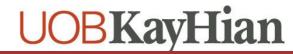